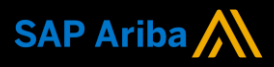

**Ariba® Network**

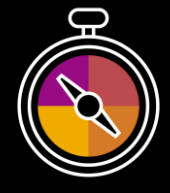

**Supplier Guide Add-On Your companion guide for transacting with Dulux Group** 

# **Welcome!**

Congratulations on joining Ariba® Network as a supplier. You're now part of a global network of 4 million companies. Leading businesses like yours have leveraged their Ariba Network Enterprise Accounts to grow their business, improve operational efficiencies, and deliver a better experience to their customers.

Your supplier account has been designed to make transacting with your customers as easy as possible. To get started and trained on how to use your Ariba® Network account with Dulux Group , please follow the steps below:

# **Visit our [Supplier Training page](https://support.ariba.com/Adapt/Ariba_Network_Supplier_Training/)**

Learn how to set up and operate your supplier account on our detailed Supplier Training Page. If the above hyperlink doesn't work, copy-paste the following link in your browser instead:

[https://support.ariba.com/Adapt/Ariba\\_Network\\_Supplier\\_Training/](https://support.ariba.com/Adapt/Ariba_Network_Supplier_Training/)

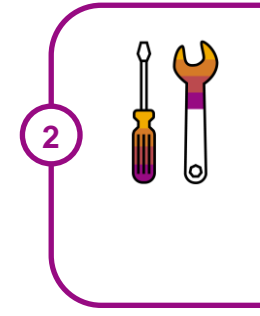

**1**

# **Review the specifics of transacting with Dulux Group**

Make sure to read through the present document to become familiar with all business specific actions and requirements set up by your customer. This document will help you navigate through the detailed content of our Supplier Training Page.

We wish you a lot of success using Ariba<sup>®</sup> Network!

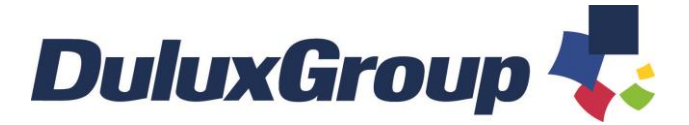

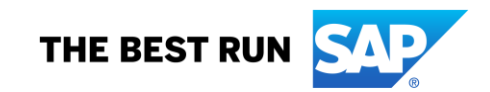

# **TABLE OF CONTENTS**

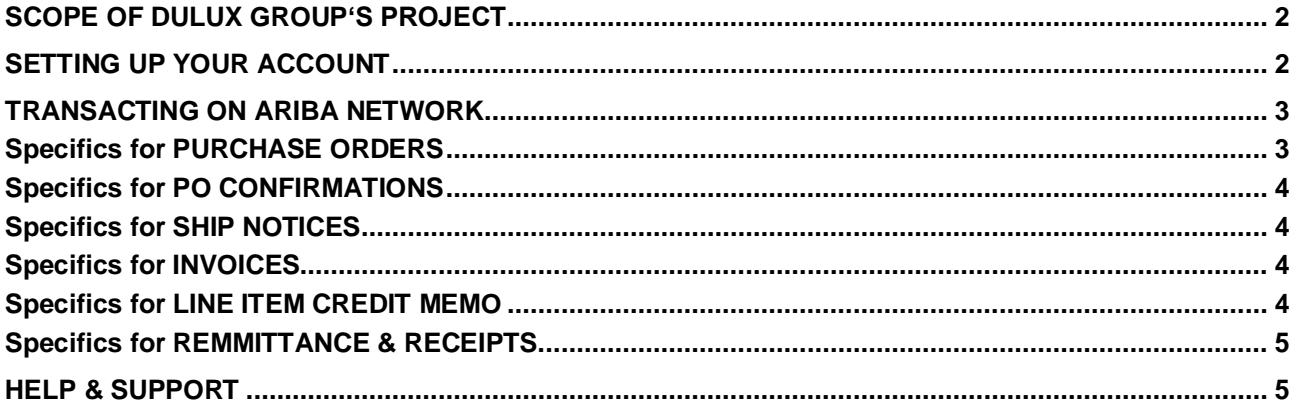

#### **www.sap.com/contactsap**

© 2020 SAP SE or an SAP affiliate company. All rights reserved.<br>No part of this publication may be reproduced or transmitted in any form or for any purpose without the express permission of SAP SE or an SAP affiliate compa

The information contained herein may be changed without prior notice. Some software products marketed by SAP SE and its distributors contain proprietary software components of other software vendors.<br>National product speci

These materials are provided by SAP SE or an SAP affiliate company for informational purposes only, without representation or warranty of any kind, and SAP or its affiliated companies shall not be liable<br>for errors or omis

In particular, SAP SE or its affiliated companies have no obligation to pursue any course of business outlined in this document or any related presentation, or to develop or release any functionality are<br>all subject to cha cautioned not to place undue reliance on these forward-looking statements, and they should not be relied upon in making purchasing decisions.

SAP and other SAP products and services mentioned herein as well as their respective logos are trademarks or registered trademarks of SAP SE (or an SAP affiliate company) in Germany and other<br>countries. All other product a

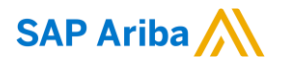

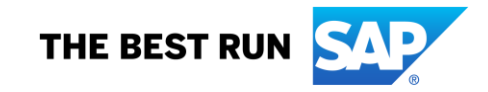

<< (Optional) If the customer wants to add a strategic introduction section or additional information, these can be pasted here. A link to an introductory video is a top practice. >>

# <span id="page-2-0"></span>**SCOPE OF DULUX GROUP'S PROJECT**

This section specifies which documents will be transacted through Ariba Network. Some of them will be mandatory, others will simply be available if relevant.

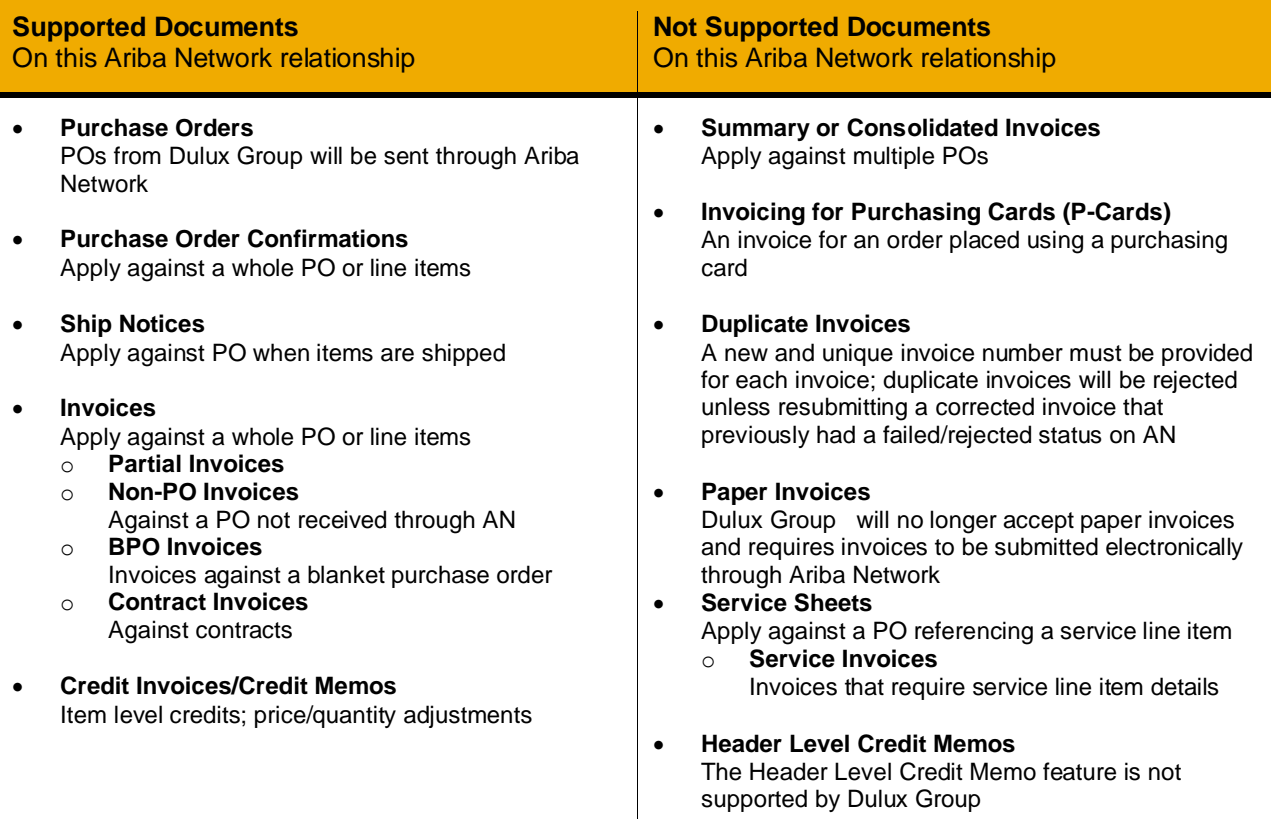

# <span id="page-2-1"></span>**SETTING UP YOUR ACCOUNT**

This section covers what needs to be set up in the Ariba Network account as minimum requirements in order to successfully transact with Dulux Group.

**Please make sure you complete at least the following chapters of the** *Account Administration* **section on the [Supplier Training Page.](https://support.ariba.com/Adapt/Ariba_Network_Supplier_Training/)**

- Complete your profile
- Configure your email notifications
- Configure your enablement tasks
- Configure Electronic Order Routing method and notifications
- Configure Electronic Invoice Routing method and Tax Details
- Configure your Remittance Information and payment methods
- <span id="page-2-2"></span>• Set up a test account

# **TRANSACTING ON ARIBA NETWORK**

This section mentions the specifics of transacting with Dulux Group on Ariba Network once your account has been set up. You'll find detailed instructions in the Transacting section of the **[Supplier Training Page](https://support.ariba.com/Adapt/Ariba_Network_Supplier_Training/#/id/5ef46d77c09b3a889af5529b)**.

# <span id="page-3-0"></span>**Specifics for PURCHASE ORDERS**

This section mentions any specificities regarding Purchase Orders sent by Dulux Group through Ariba Network. The Purchase Order (PO) is the source document for the order and all subsequent documents are created from the PO – **You cannot Manipulate or change the PO yourself.**

Multiple Invoices can be created against the same PO line up to the quantity/value available on that PO line.

Ensure you use the Unit of Measure (UOM) that appears on the Purchase Order Line Items. If the UOM is incorrect contact Dulux, a changed purchase order is required.

#### **Reviewing a Purchase Order**

Each Purchase Order that comes into the system should be reviewed to:

- Identify the items requested
- Determine whether the items are in stock
- Validate the information contained within the PO
- Review the shipping address
- Ensure that the details of items in the order are correct
- Check fields required by the business and any Comments

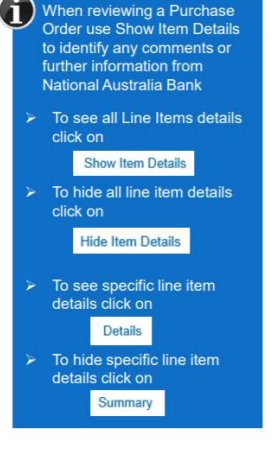

#### **Changed Purchase Orders:**

A change order is triggered, when a Supplier has provided proposed changes on the Order Confirmation or contacted the requester. – **Please see Specifics for ORDER CONFIRMATION**

Only the Buyer can change a purchase order. The Buyer will contact suppliers where the proposed changes are not accepted based on trading agreements.

Invoicing for an amount different to that shown on the Purchase Order will result in the invoice being rejected and this may delay the process.

Invoicing is not available on obsoleted purchase orders, locate and invoice on the latest version.

- A changed purchase order may be sent when:
	- A price change has been accepted
	- The order was rejected because the wrong information was sent
	- The purchase order had too many errors for the Supplier to effectively correct

# To Identify a Changed Order, refer the below images:<br>Purchase Order: 7400017621

<span id="page-3-1"></span>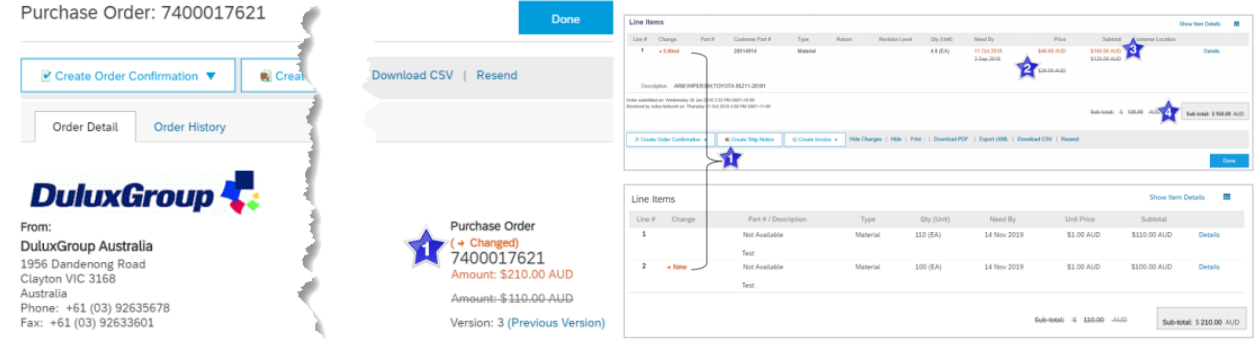

# **Specifics for PO CONFIRMATIONS**

When a new order is received into Ariba, some Buyers require an Order Confirmation, however for Dulux Group this is an **optional process**

• There are 3 types of Order Confirmation; a Confirmation can be created to either confirm, update or reject the order:

- 1) Confirm Entire Order: used to confirm all line item details of the order
- 2) Update Line Item: used to advise Dulux there is incorrect information on the Purchase Order, for back orders and to reject one line item from the purchase order
- 3) Reject Entire Order: used to reject the order if it cannot be fulfilled
- Note that Dulux will not respond to Order Confirmations
- For more information to complete an Order Confirmation, refer to the Material Purchase Order Guide shown in the Supply Chain Collaboration tile on the Ariba Network Supplier Education Materials Portal

# <span id="page-4-0"></span>**Specifics for SHIP NOTICES**

This section mentions any specific transaction rule that should be observed by suppliers regarding ship notices.

• The Ship Notice is the delivery information sent to Dulux Group to advise them of the ship date for the materials.

<span id="page-4-1"></span>• The Ship Notice is an optional document for transacting with Dulux Group

# **Specifics for INVOICES**

This section mentions any specific transaction rule that should be observed by suppliers regarding invoices.

• For any price variances contact the requestor at Dulux Group. Do not invoice where there are price variances as this will cause the invoice to be rejected

• Once you have submitted an electronic invoice please do not send a paper/hard copy invoice

There are 5 Invoice Statuses:

- **Sent** you have sent the invoice to Dulux Group
- **Approved** DuluxGroup has reviewed the Invoice and it has been approved for payment
- **Paid** The invoice has been paid
- **Rejected** The invoice has been rejected, open the invoice and review rejection reason
- **Canceled** The invoice has been cancelled by Dulux Group

• Multiple Invoices can be created for a Purchase Order meaning **Partial Invoices** are available. Note: Purchase Orders that are not fully shipped and invoiced will remain in the Ariba Network as "Partially Invoiced"

• Once an Invoice has been submitted it cannot be recalled or edited, however while in a **Sent Status** can be cancelled and re-submitted. Where the status has passed Sent, contact the requester to Reject the Invoice

• Invoices that are rejected by Dulux Group will display as **Rejected**. Invoices can be rejected due to: Missing information, Incorrect information, Added information to invoice. If you need to **Edit/Resubmit** the rejected invoice. Open Review the Invoice in the Outbox: 1. Read the reason for the Rejection 2. Click on **Edit & Resubmit**.

### **Specifics for LINE ITEM CREDIT MEMOS:**

Credit Memos can be sent to Dulux Group via the Ariba Network and do not need to be sent in the mail.

• Please also note the following when creating Credit Memos:

- Credits are supported against specific line items from a previously submitted invoice
- Credits can be for full or partial amounts for material orders
- Line Item Credit Memos are accessed via the OUTBOX

## **Specifics for REMITTANCE & RECEIPTS:**

• The Remittance informs of when and how payment for an invoice is made. The Remittance is an informational document only and does not require any action. New Remittances can be viewed from the Inbox area under Remittances.

• The Receipts tab listed all goods or services receipted by Dulux Group. Invoicing cannot be performed from this selection, use Inbox and search for Received items for invoicing

# <span id="page-5-0"></span>**HELP & SUPPORT**

If you need assistance using Ariba Network, please consult our documentation or contact our Support Team directly from the Help Center. You can also contact our Enablement Team through this [Contact Form.](https://help.sap.com/viewer/product/ARIBA_NETWORK_SUPPLIERS/cloud/en-US?task=use_task)